# 在宅テレワークのためのリモートデスクトップ接続方法 (1) 【職場 PC 以外に自宅で使える WindowsPC, Mac, ChromeBook 等がある場合】

# 目次

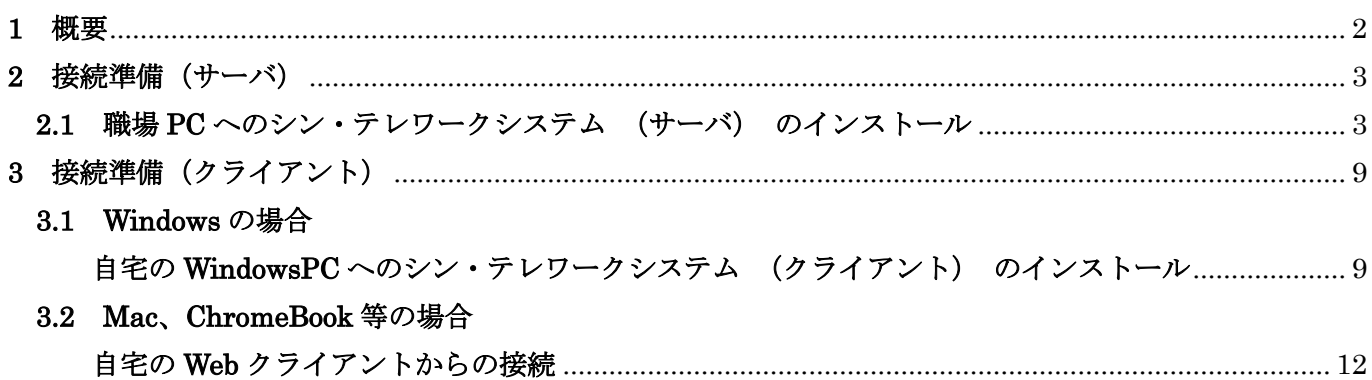

## <span id="page-1-0"></span>**1** 概要

- ・自宅から普段自分が使っている職場 PC にリモート接続して業務を実施できるようになります。
- ・文書管理システムや教務システム、各種ファイルサーバなど、普段職場 PC で利用している全てのシステ ムが利用できます。
- ・財務会計システムや人事給与システムは利用できません。
- ・リモート接続中の操作画面は、職場 PC の画面には表示されません。

<必要なもの>

- ・職場 PC(Windows)
- ・自宅 PC(Windows,Mac,ChromeBook 等)

<必要な作業>

- 1) 職場 PC へのシン・テレワークシステム(サーバ) のインストール
- 2) 職場 PC の電源を切らずに帰宅
- 3) 自宅 PC へのシン・テレワークシステム (クライアント) のインストール または Web クライアントからの接続
- 4) 1~2 日に 1 度は再起動。(誤ってシャットダウンした場合は接続できません。)

※NTT 東日本-IPA「シン・テレワークシステム」については以下参照 <https://business.ntt-east.co.jp/service/thintelework-system/>

<注意事項>

- ·リモート接続できなくなった場合は自分で職場 PC を確認 (ICT での確認·対応は不可) してください。
- ・リモート接続中に WEB 会議は実施しないでください。 WEB 会議に接続する場合はリモート接続元の PC (自宅 PC) で実施してください。
- ・リモート接続時の操作性能は職場 PC に依存します。

# <span id="page-2-1"></span><span id="page-2-0"></span>**2** 接続準備(サーバ) **2.1** 職場 **PC** へのシン・テレワークシステム (サーバ) のインストール

1) 以下のリンクからインストーラーをダウンロード

<https://telework.cyber.ipa.go.jp/download/>

## ※ 必ず「Windows 版共有機能無効版サーバ」を選択してください。

※ 共有機能の利用は禁止しています。

1. NTT 東日本 - IPA 「シン・テレワークシステム」 の Windows 版<mark>、</mark>ルバッケージのインストーラのダウンロード (約 46MB)<br>サーバー (共有機能有効版) + サーバー (共有機能無効版) + クライアント のセットです。 通常はこれをダウンロードしてください インストール時に、いずれのソフトウェアをインストールするか選択する画面が表示されます。

その時点での最新版を選択 以降の画像等若干説明が

異なる場合があります

2. NTT 東日本 - IPA 「シン・テレワークシステム」 の Windows 版共有機能無効版サーバーのみ同梱 (クライアントも入っています) のインストーラのダウンロード (約 44MB) サーバー (共有機能無効版) + クライアント のセットです。企業のセキュリティポリシー 上、共有機能無効版のみを従業員に配布したい場合などにご利用ください。

3. NTT 東日本 - IPA 「シン・テレワークシステム」 のクライアントのみの ZIP ファイルのダウンロード (約 27 MB) クライアントソフトウェアのみが入っている ZIP ファイルです。内部のファイルをすべて展開して ThinClient.exe を実行します。インストーラはありませんので、一時的に PC をクライアントとして

2) ダウンロードした exe ファイルを実行する

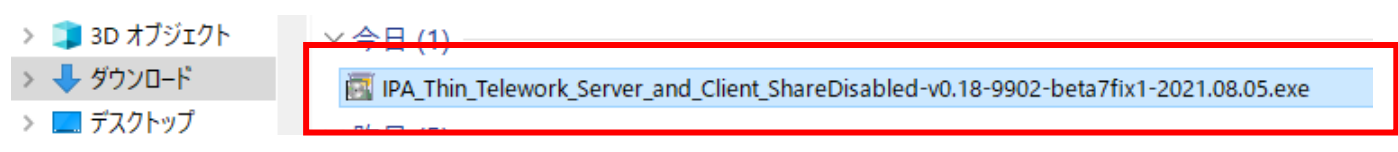

3) 「次へ」をクリック

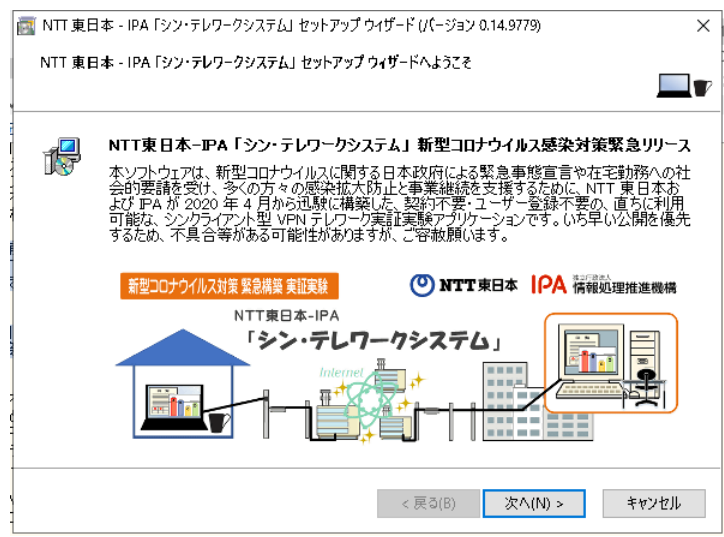

4) 「このアプリがデバイスに変更を加えることを許可しますか?」と聞かれたら「はい」をクリック

### 5) 「シン・テレワークシステム サーバー(共有機能無効版)」を選択して「次へ」をクリック

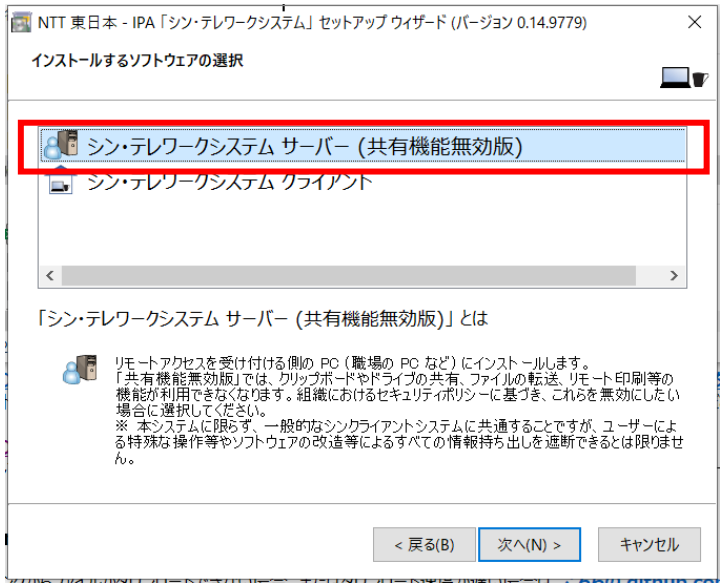

6) 使用条件を注意して読み、「使用条件に同意します」にチェックを入れて「次へ」をクリック

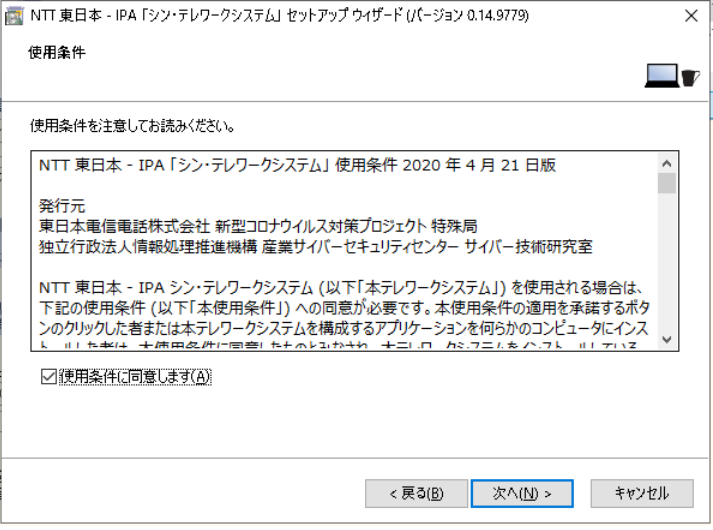

7) 重要なお知らせをよく読み、「次へ」をクリック

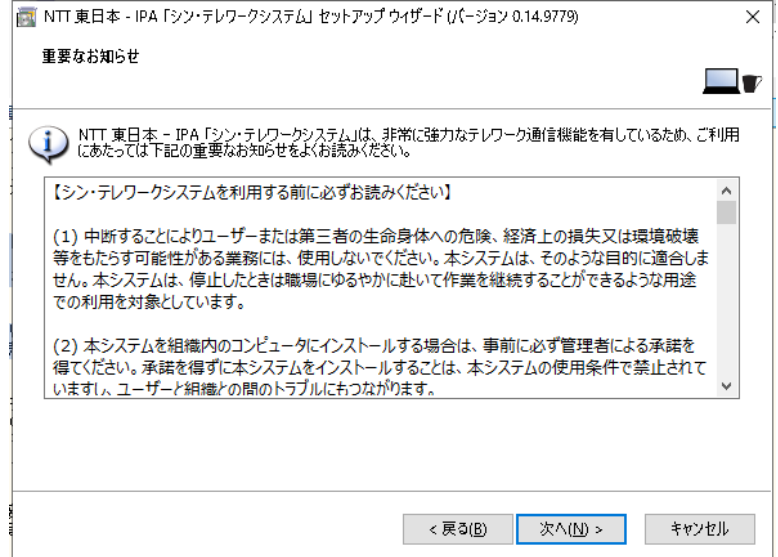

## 8) インストール先は変更せずに、そのまま「次へ」

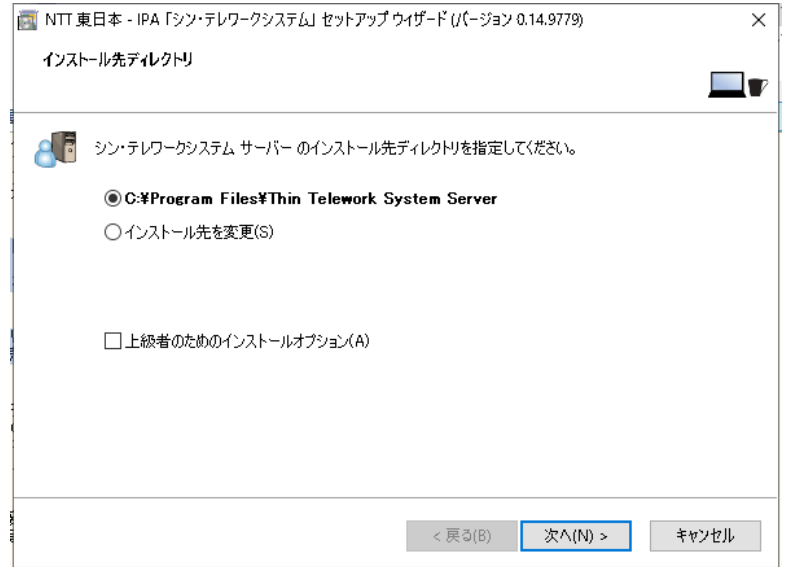

## 9) 「次へ」をクリック

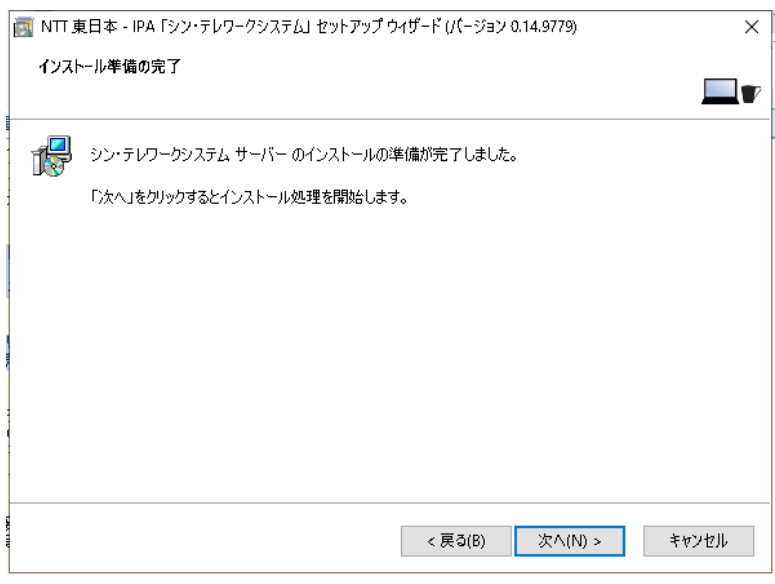

## 10) 「次へ」をクリック

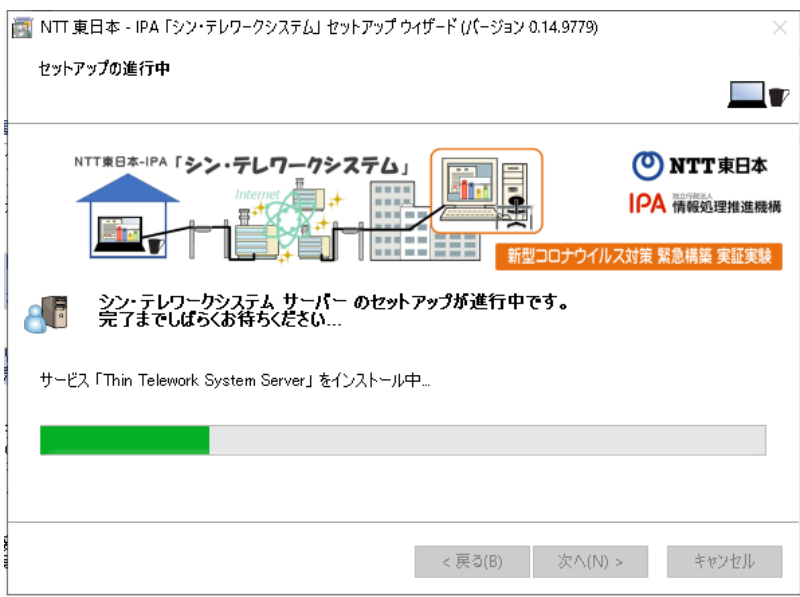

### 11) 「OK」をクリック

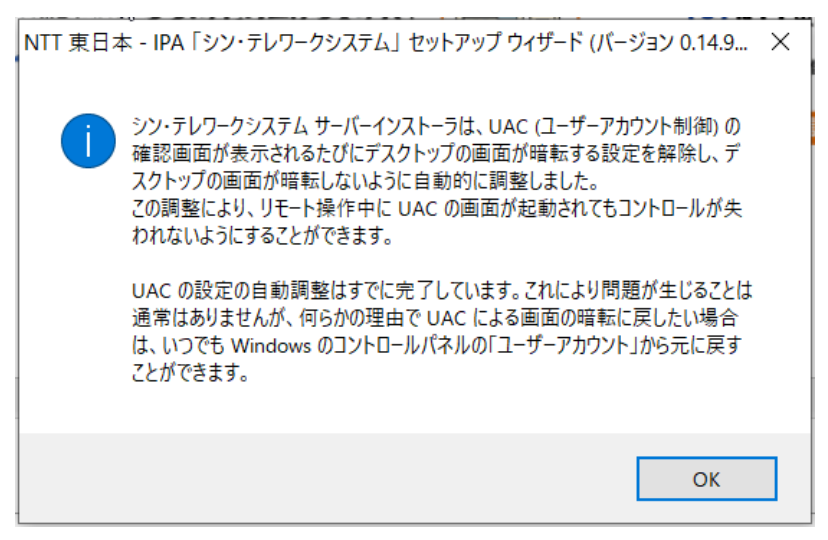

12) 「・・・初期設定を行います。」のチェックを外さずに、「完了」をクリック

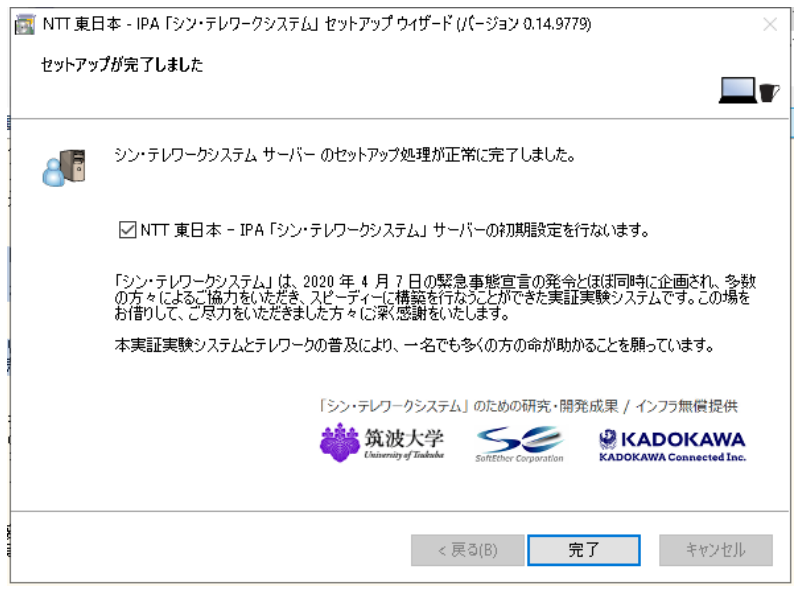

13) 「パスワードを今すぐ設定する」をクリック

↑ コンピュータへのリモートアクセス時のパスワードの設定  $\times$ リモートアクセス用のパスワードを設定してく ださい インターネット経由でこの「シン・テレワークシステム サーバ ー」にリモートアクセスするには、パスワードを設定する必要 があります。 パスワードを設定 パスワードを設定するまでは、このコンピュータへのリモート してください。 アクセスはできません。 十分な長さ (8 文字以上) の、できるだけ推測されにくい パスワードを設定されることをお勧めします。 パスワードを今すぐ設定する(P) 後で設定する

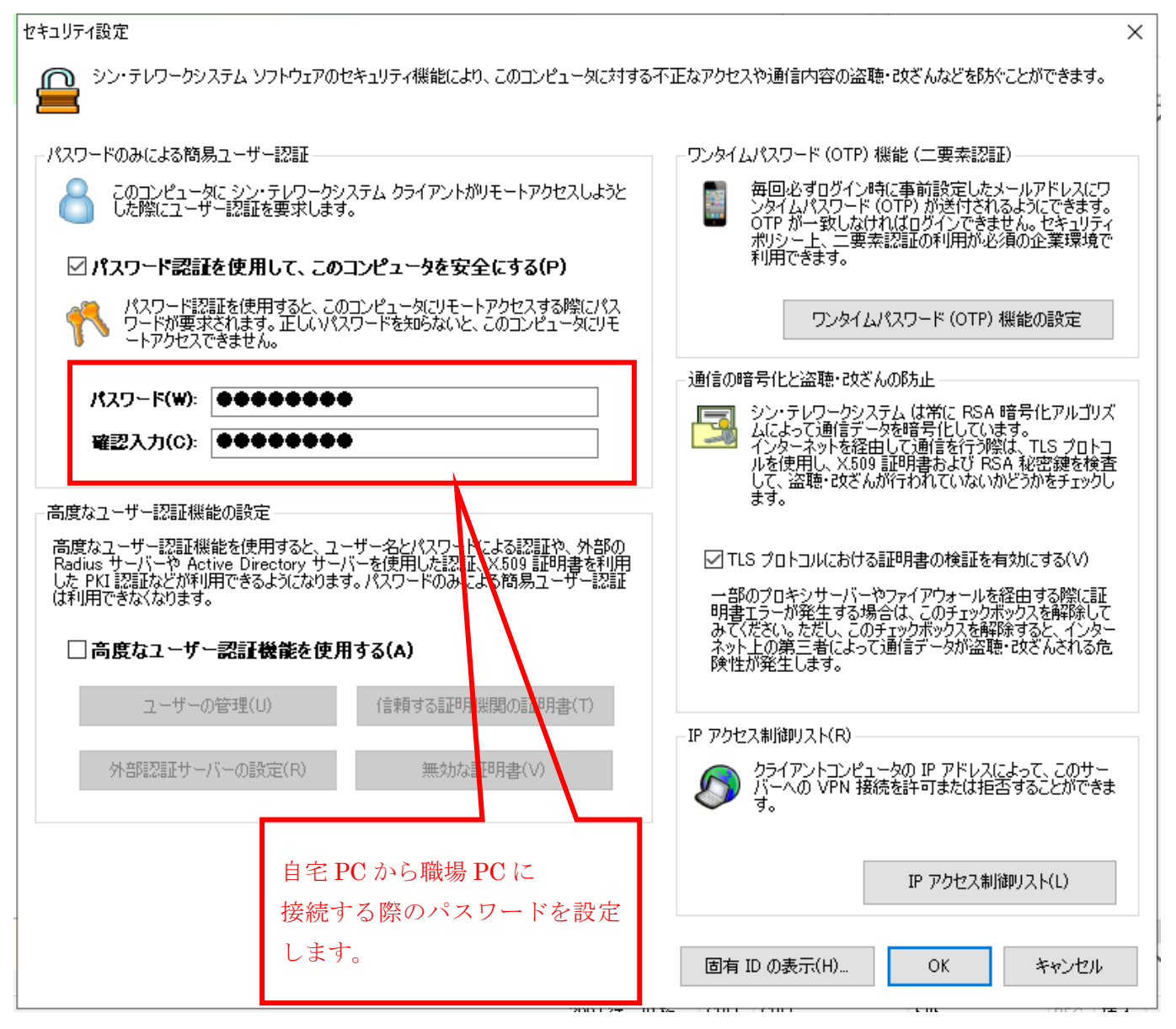

15) コンピュータ ID をメモする。(自宅 PC で入力します。)

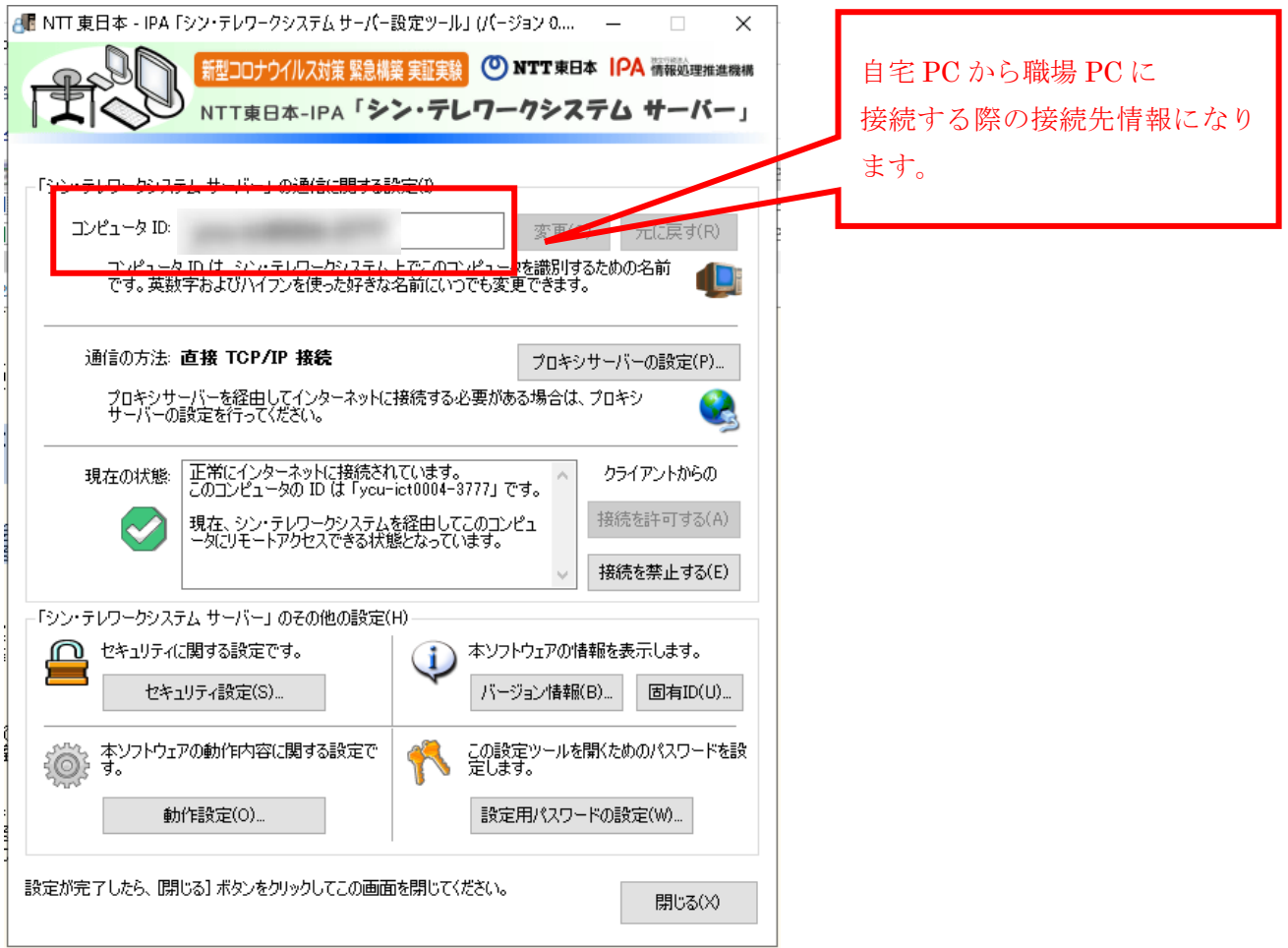

# ※職場 PC がスリープしないように設定

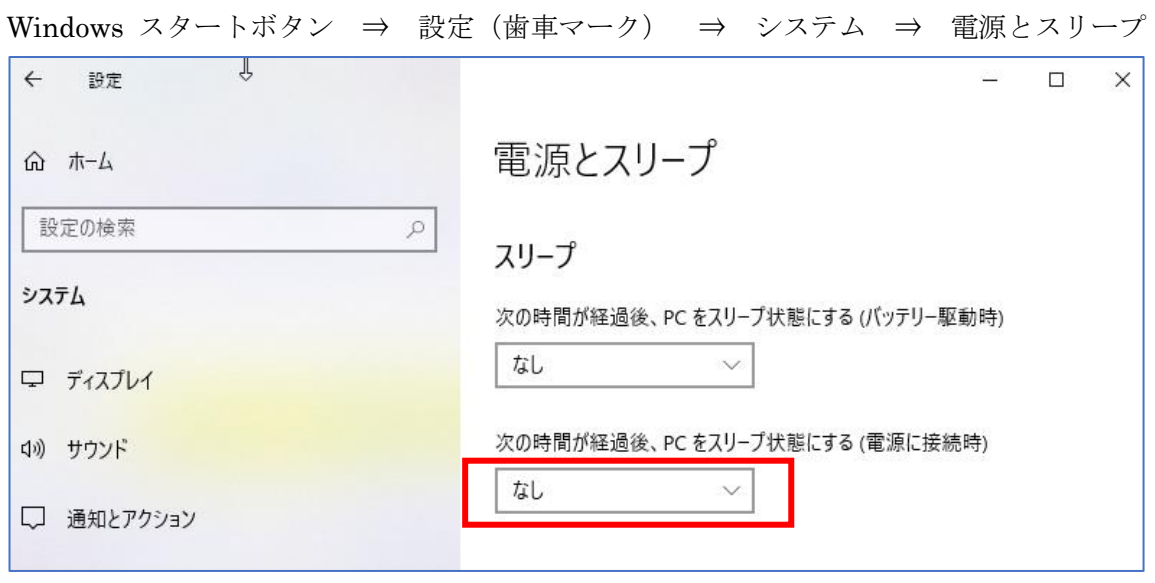

職場 PC での設定は以上となります。職場 PC の電源を切らずに帰宅してください。

## <span id="page-8-0"></span>**3** 接続準備(クライアント)

<span id="page-8-1"></span>**3.1 Windows** の場合

## 自宅の **WindowsPC** へのシン・テレワークシステム (クライアント) のインストール

#### 1) 以下のリンクからインストーラーをダウンロード

<https://telework.cyber.ipa.go.jp/download/>

#### 最新版のダウンロード - 2021/08/05 公開版 Ver 0.18 (Beta 7 Fix 1) ビルド 9902

用途に応じて、以下のいずれかをダウンロードしてください。過去バージョンの更新履歴はこちら

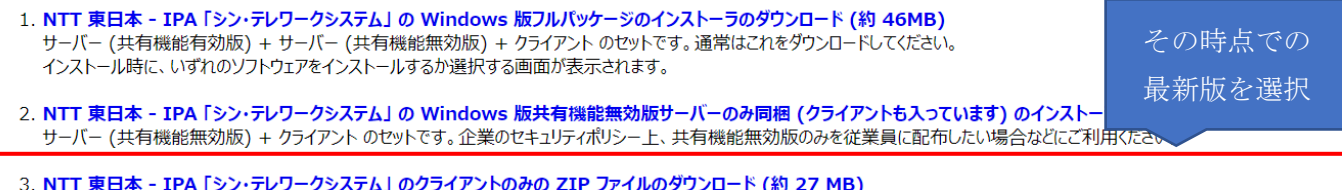

### 2) zip ファイルをダウンロードする際、分かりやすい場所に保存します。

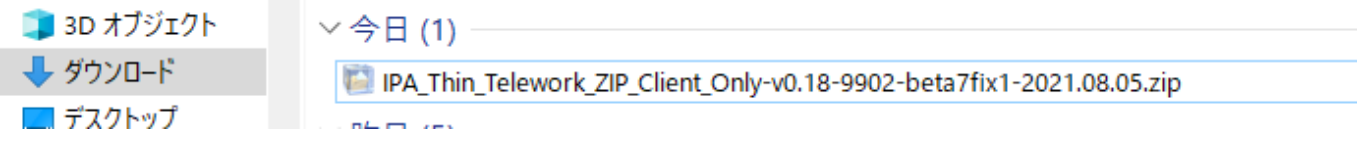

## 3) zip ファイルを右クリックして、「すべて展開」をクリック

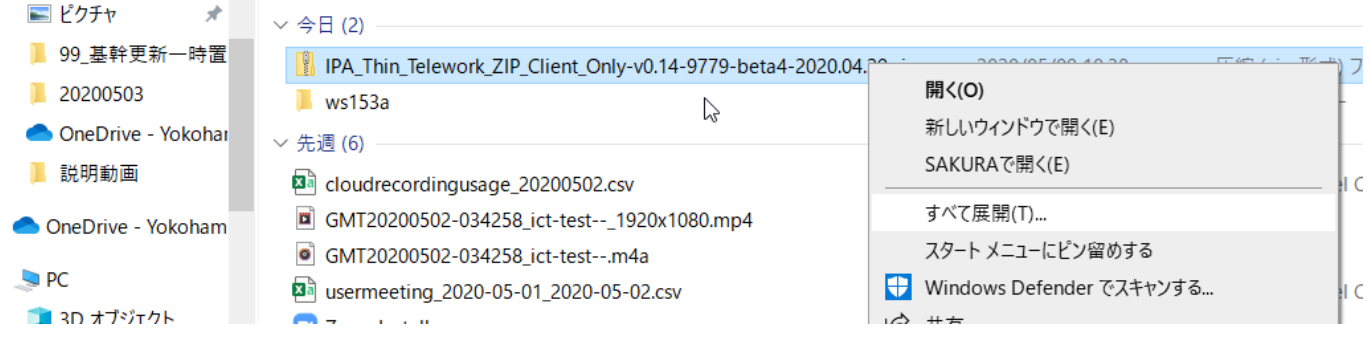

#### 4) 展開したフォルダ内へ移動

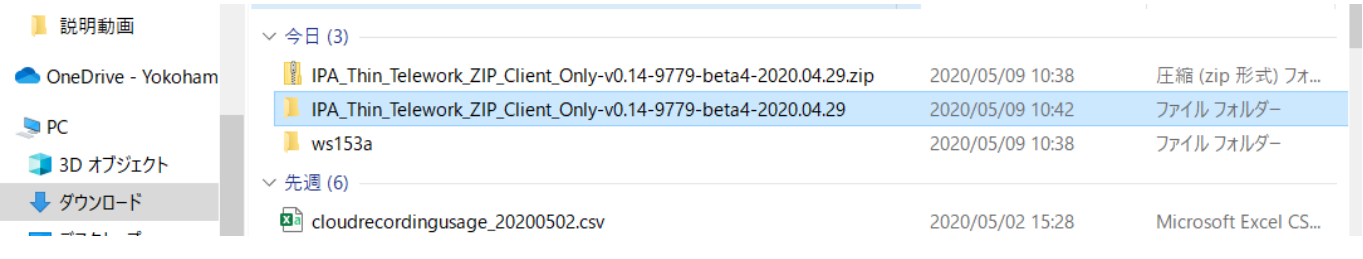

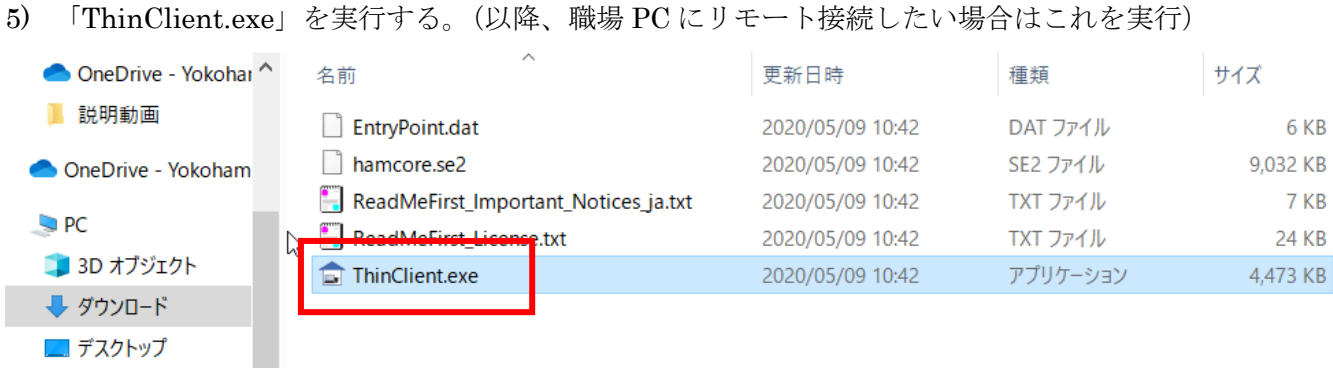

6) 接続先コンピュータ ID に、2.1 の 15)でメモしておいたコンピュータ ID を入力します。

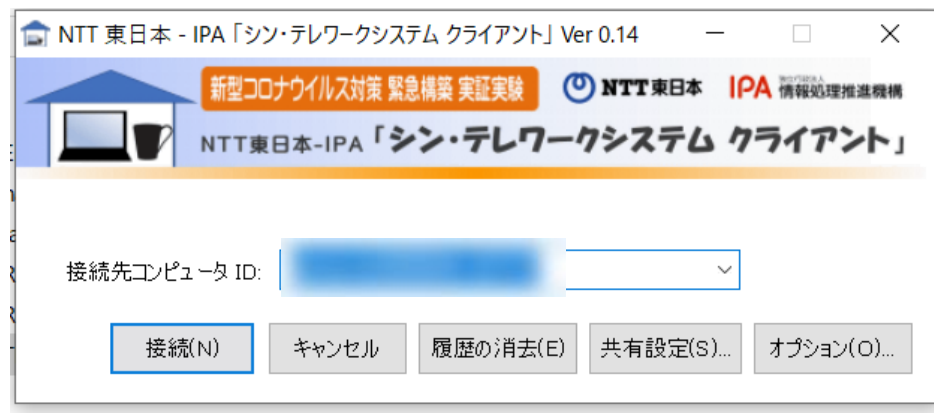

7) パスワードに1の 14)で設定したパスワードを入力します。

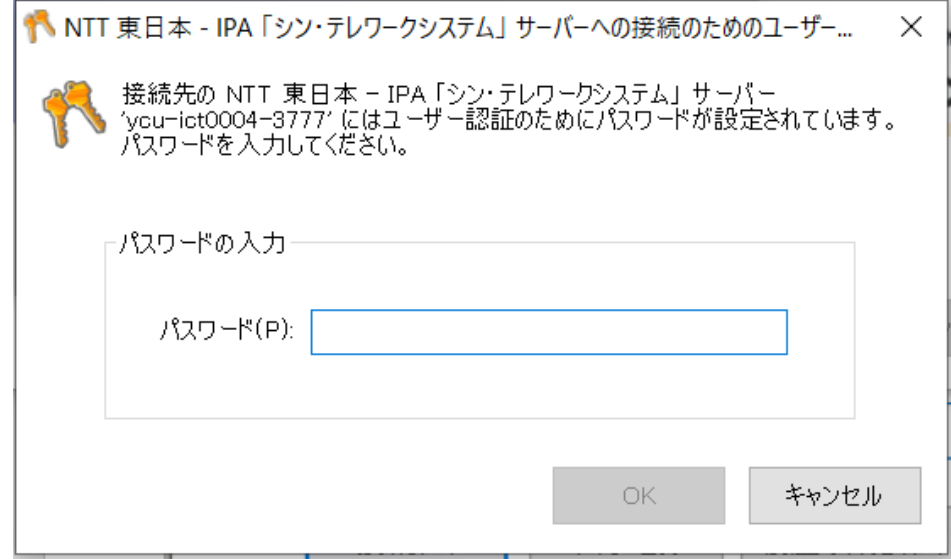

8) 職場 PC のログイン画面が表示されます。職場 PC にログインする際のパスワードを入力します。

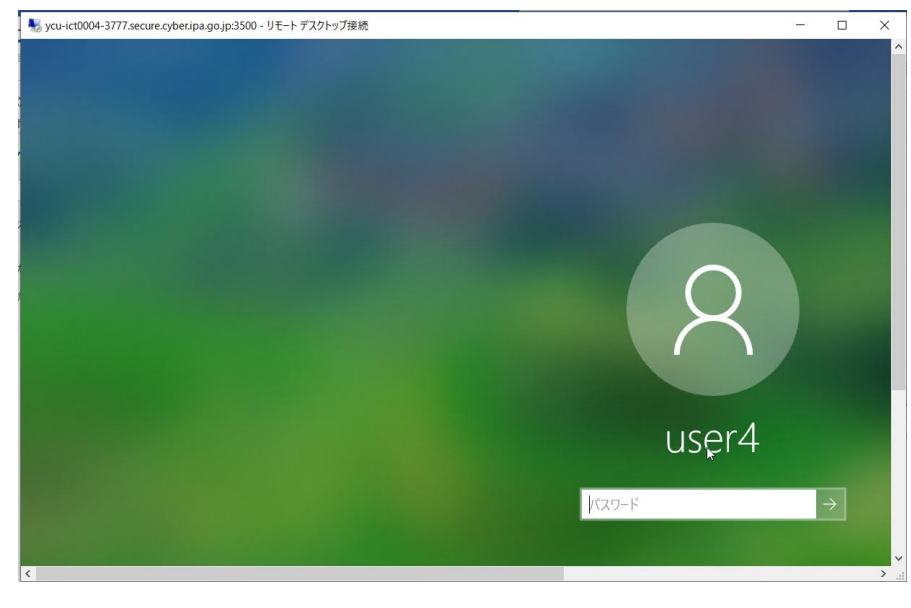

9) 職場 PC のデスクトップ画面が表示されます。

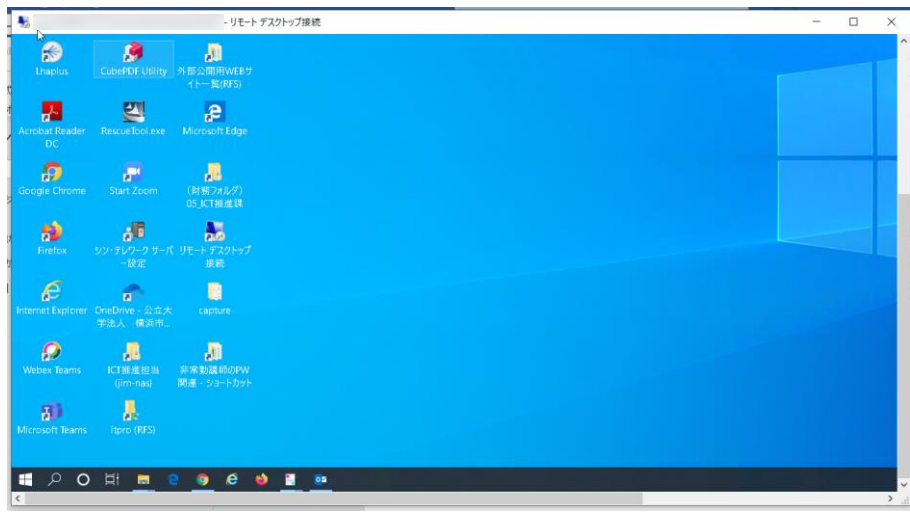

- 10) 電源を切らずに使い続けていると、PC の処理速度が落ちることがあります。その場合は再起動を実行し てください。再起動中はリモートデスクトップが切断されますが、再起動後に PC が完全に立ち上がれば 再度リモート接続が可能です。なお、誤ってシャットダウンしてしまった場合には、職場 PC を直接電源 ボタンから起動しない限り、再接続はできません。
- 11) 終了時は、セキュリティチェックを再実行した後、リモートデスクトップ画面の右上のバツ印で終了し てください。

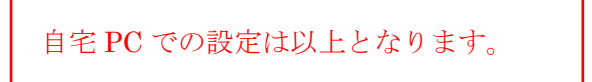

# <span id="page-11-0"></span>**3.2 Mac**、**ChromeBook** 等の場合 自宅の **Web** クライアントからの接続

1) 以下の「IPA シン・テレワークシステム HTML5 版 Web クライアント」にアクセスします。 <https://webapp.telework.cyber.ipa.go.jp/>

2)「接続先コンピュータ ID」に 2.1 の 15)でメモしたコンピュータ ID を入力し、「このコンピュータ ID にリ モート接続」をクリックします。パスワード入力画面が表示されたら 2.1 の 14)で設定したパスワードを入力

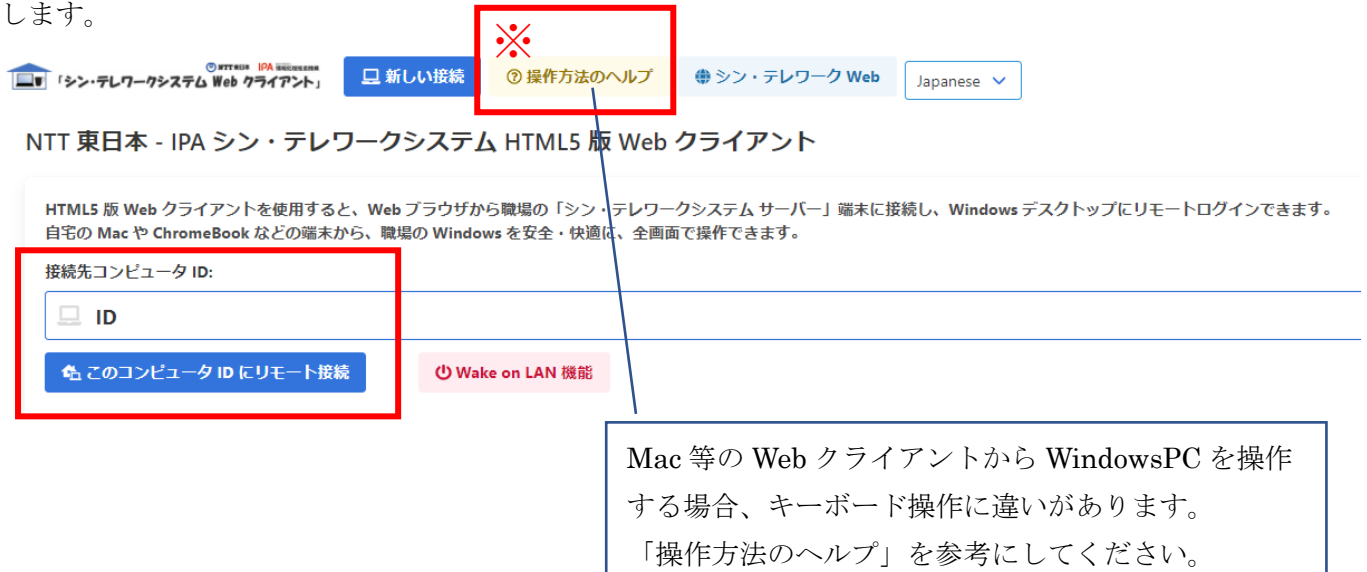

 $\overline{a}$